# Sun Fire X4470 Server

Installation Guide for Virtual Machine Software

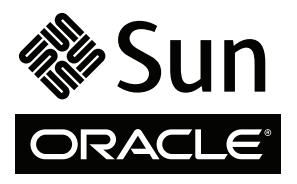

Part No. 821-1214-10 June 2010, Revision A Copyright © 2010 Oracle and/or its affiliates. All rights reserved.

This software and related documentation are provided under a license agreement containing restrictions on use and disclosure and are protected by intellectual property laws. Except as expressly permitted in your license agreement or allowed by law, you may not use, copy, reproduce, translate,<br>broadcast, modify, license, transmit, distribute, exhibit, perform, publis

The information contained herein is subject to change without notice and is not warranted to be error-free. If you find any errors, please report them to us in writing.

If this is software or related software documentation that is delivered to the U.S. Government or anyone licensing it on behalf of the U.S. Government, the following notice is applicable:

U.S. GOVERNMENT RIGHTS Programs, software, databases, and related documentation and technical data delivered to U.S. Government customers are "commercial computer software" or "commercial technical data" pursuant to the applicable Federal Acquisition Regulation and agency-specific<br>supplemental regulations. As such, the use, duplication, disclosure, modification, 52.227-19, Commercial Computer Software License (December 2007). Oracle USA, Inc., 500 Oracle Parkway, Redwood City, CA 94065.

This software or hardware is developed for general use in a variety of information management applications. It is not developed or intended for use in any<br>inherently dangerous applications, including applications which may applications, then you shall be responsible to take all appropriate fail-safe, backup, redundancy, and other measures to ensure the safe use. Oracle Corporation and its affiliates disclaim any liability for any damages caused by use of this software or hardware in dangerous applications.

Oracle and Java are registered trademarks of Oracle and/or its affiliates. Other names may be trademarks of their respective owners.

AMD, Opteron, the AMD logo, and the AMD Opteron logo are trademarks or registered trademarks of Advanced Micro Devices. Intel and Intel Xeon are<br>trademarks or registered trademarks of Intel Corporation. All SPARC trademark SPARC International, Inc. UNIX is a registered trademark licensed through X/Open Company, Ltd.

This software or hardware and documentation may provide access to or information on content, products, and services from third parties. Oracle Corporation and its affiliates are not responsible for and expressly disclaim all warranties of any kind with respect to third-party content, products, and services. Oracle Corporation and its affiliates will not be responsible for any loss, costs, or damages incurred due to your access to or use of third-party content, products, or services.

#### Copyright © 2010, Oracle et/ou ses affiliés. Tous droits réservés.

Ce logiciel et la documentation qui l'accompagne sont protégés par les lois sur la propriété intellectuelle. Ils sont concédés sous licence et soumis à des<br>restrictions d'utilisation et de divulgation. Sauf disposition de

Les informations fournies dans ce document sont susceptibles de modification sans préavis. Par ailleurs, Oracle Corporation ne garantit pas qu'elles soient exemptes d'erreurs et vous invite, le cas échéant, à lui en faire

Si ce logiciel, ou la documentation qui l'accompagne, est concédé sous licence au Gouvernement des Etats-Unis, ou à toute entité qui délivre la licence de ce logiciel ou l'utilise pour le compte du Gouvernement des Etats-Unis, la notice suivante s'applique :

U.S. GOVERNMENT RIGHTS. Programs, software, databases, and related documentation and technical data delivered to U.S. Government customers are "commercial computer software" or "commercial technical data" pursuant to the applicable Federal Acquisition Regulation and agency-specific supplemental regulations. As such, the use, duplication, disclosure, modification, and adaptation shall be subject to the restrictions and license terms set forth in the applicable Government contract, and, to the extent applicable by the terms of the Government contract, the additional rights set forth in FAR<br>52.227-19, Commercial Computer Software License (December 2007). Or

Ce logiciel ou matériel a été développé pour un usage général dans le cadre d'applications de gestion des informations. Ce logiciel ou matériel n'est pas<br>conçu ni n'est destiné à être utilisé dans des applications à risque utilisez ce logiciel ou matériel dans le cadre d'applications dangereuses, il est de votre responsabilité de prendre toutes les mesures de secours, de<br>sauvegarde, de redondance et autres mesures nécessaires à son utilisati déclinent toute responsabilité quant aux dommages causés par l'utilisation de ce logiciel ou matériel pour ce type d'applications.

Oracle et Java sont des marques déposées d'Oracle Corporation et/ou de ses affiliés.Tout autre nom mentionné peut correspondre à des marques appartenant à d'autres propriétaires qu'Oracle.

AMD, Opteron, le logo AMD et le logo AMD Opteron sont des marques ou des marques déposées d'Advanced Micro Devices. Intel et Intel Xeon sont des<br>marques ou des marques déposées d'Intel Corporation. Toutes les marques SPARC

Ce logiciel ou matériel et la documentation qui l'accompagne peuvent fournir des informations ou des liens donnant accès à des contenus, des produits et des services émanant de tiers. Oracle Corporation et ses affiliés déclinent toute responsabilité ou garantie expresse quant aux contenus, produits ou services émanant de tiers. En aucun cas, Oracle Corporation et ses affiliés ne sauraient être tenus pour responsables des pertes subies, des coûts occasionnés ou des dommages causés par l'accès à des contenus, produits ou services tiers, ou à leur utilisation.

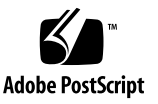

### Contents

**[Using This Documentation](#page-4-0) v**

### **[Part I Virtual Machine Software Installation](#page-8-0)**

**1. [Getting Started](#page-10-0) 3**

[Supported Virtual Machine Software 3](#page-10-1) [VM Software Installation Prerequisites 4](#page-11-0) [VM Software Installation Task Overview 5](#page-12-0)

### **2. [Installing Oracle VM](#page-14-0) 7**

[Installing Oracle VM Using Local or Remote Media 7](#page-14-1)

[Before You Begin](#page-15-0) 8

- ▼ [Install Oracle VM Server From Local or Remote Media 8](#page-15-1)
- ▼ [Install Oracle VM Manager](#page-16-0) 9

[Oracle VM Post Installation Tasks](#page-17-0) 10

[Update the Oracle VM Software 1](#page-17-1)0

[Manage Oracle VM Resources](#page-17-2) 10

**3. [Installing VMware ESX or ESXi 1](#page-18-0)1**

[Installing VMware ESX or ESXi Using Local or Remote Media 1](#page-18-1)1

[Before You Begin](#page-19-0) 12

- ▼ [Install VMware ESXi From Local or Remote Media](#page-19-1) 12
- ▼ [Install VMware ESX From Local or Remote Media](#page-20-0) 13

[VMware ESX and ESXi Post Installation Tasks](#page-23-0) 16

[Configure Network Adapters for VMware ESXi Installations 1](#page-24-0)7

▼ [Configure Network Adapter Settings](#page-24-1) 17

[Local Storage Drive Not Seen After Performing VMware ESXi Installation 1](#page-26-0)9

▼ [Make Local VMFS Datastore Visible to VSphere Client 2](#page-26-1)0

[Update the ESX or ESXi Software](#page-27-0) 20

[Manage VMware Resources](#page-27-1) 20

#### **[Part II Virtual Machine System Administrator References](#page-28-0)**

#### **A. [Supported Installation Methods 2](#page-30-0)3**

[Console Outputs 2](#page-30-1)3 [Installation Boot Media 2](#page-32-0)5 [Installation Targets](#page-34-0) 27

### **B. [Supported Operating Systems 2](#page-36-0)9**

[Supported Operating Systems 2](#page-36-1)9

### **C. [BIOS Defaults for New Installations](#page-38-0) 31**

[Verification of BIOS Factory Defaults](#page-38-1) 31

[Before You Begin](#page-38-2) 31

▼ [View or Edit BIOS Settings for New Installations 3](#page-39-0)2

**[Index 3](#page-42-0)5**

# <span id="page-4-0"></span>Using This Documentation

This virtual machine software installation guide explains how to install and configure virtual machine software on a Sun Fire X4470 Server from Oracle. This document is written for technicians, system administrators, authorized service providers (ASPs), and users who have experience with installing operating systems.

- ["Product Information" on page v](#page-4-1)
- ["Related Documentation" on page vi](#page-5-0)
- ["Documentation, Support, and Training" on page vii](#page-6-0)
- ["Documentation Feedback" on page viii](#page-7-0)
- ["Product Downloads" on page viii](#page-7-1)

## <span id="page-4-1"></span>Product Information

For information about the Sun Fire X4770 Server, go to the following web site:

(http://www.oracle.com/goto/x4470)

At that site, you can find links and navigate to the following information and downloads:

- Product information and specifications
- Supported operating systems
- Software and firmware downloads
- Supported option cards
- External storage options
- Power calculator

# <span id="page-5-0"></span>Related Documentation

The related documents listed in the following table are available online at:

(http://docs.sun.com/app/docs/prod/sf.x4470#hic)

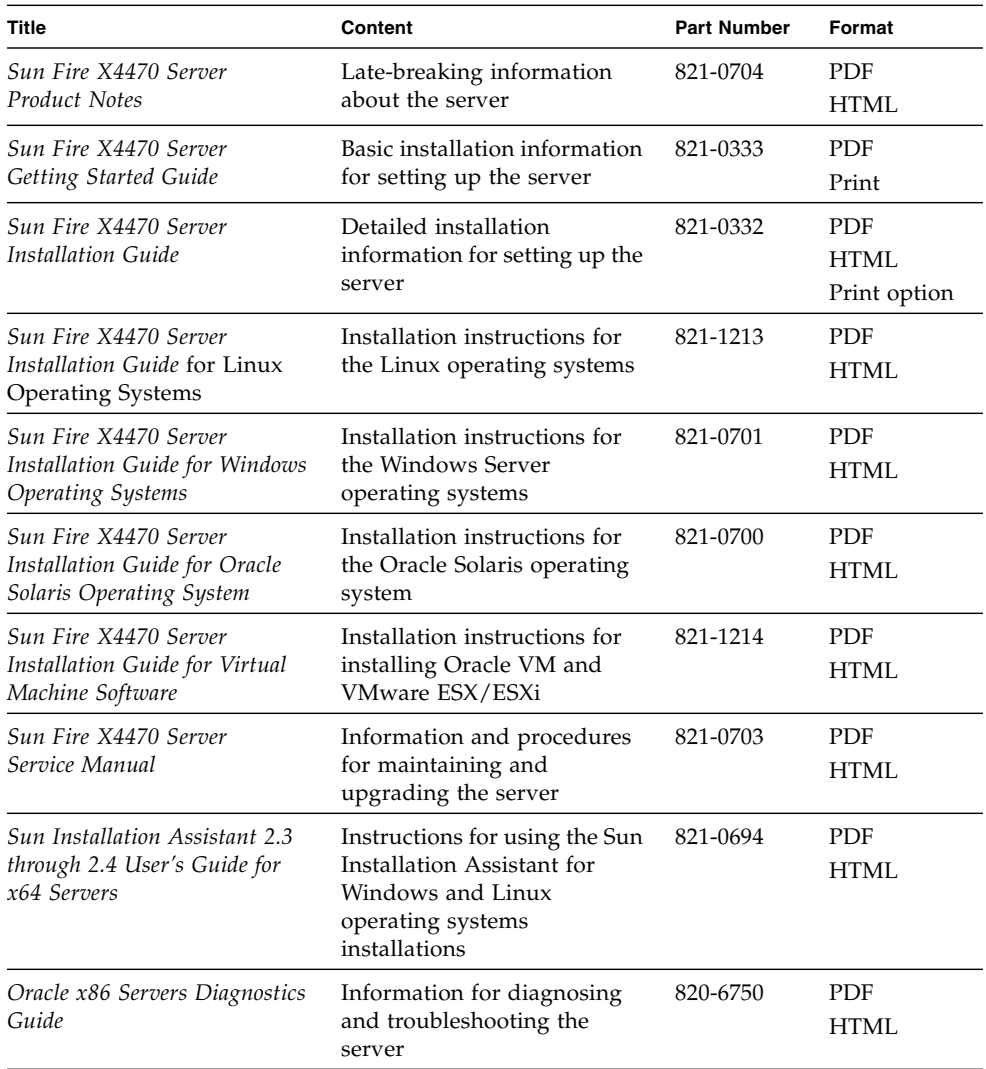

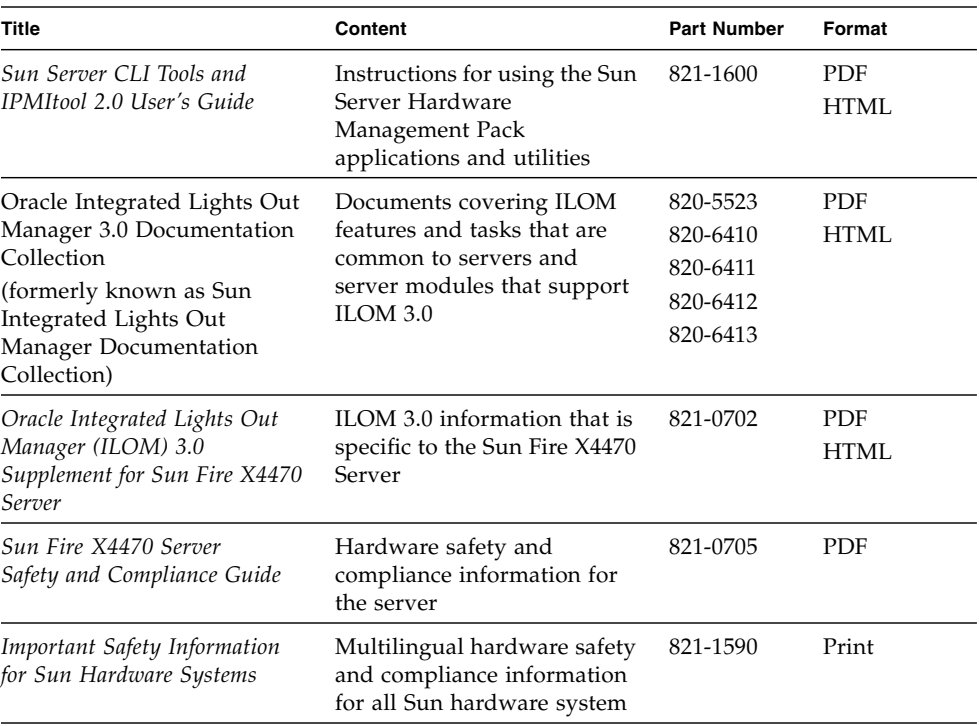

Translated versions of some of the documents are available at the web site listed above the table. English documentation is revised more frequently and might be more up-to-date than the translated documentation.

## <span id="page-6-0"></span>Documentation, Support, and Training

- Documentation: (http://docs.sun.com)
- Support: (http://www.sun.com/support/)
- Training: (http://www.sun.com/training/)

## <span id="page-7-0"></span>Documentation Feedback

Submit comments about this document by clicking the Feedback[+] link at (http://docs.sun.com). Include the title and part number of your document with your feedback:

*Sun Fire X4470 Server Installation Guide for Virtual Machine Software*, part number 821-1214-10.

# <span id="page-7-1"></span>Product Downloads

To download the latest software, go to the following web site:

(http://www.oracle.com/goto/x4470)

At that site, you can find links and navigate to the following items:

- Tool and Driver DVD image
- Sun Installation Assistant DVD image
- Sun Validation Test Suite (SunVTS) Update

# <span id="page-8-0"></span>PART I Virtual Machine Software Installation

This section lists the topics that describe how to install virtual machine software on Oracle's Sun Fire X4470 Server.

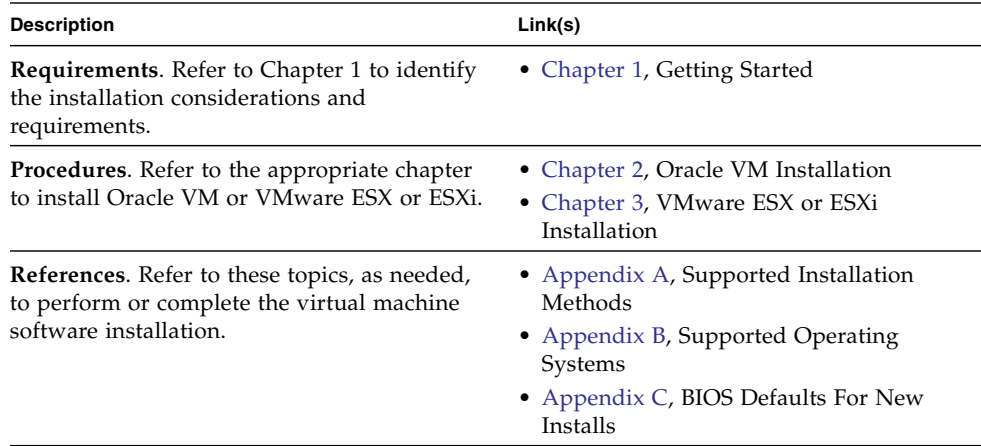

<span id="page-10-2"></span>CHAPTER **1**

# <span id="page-10-0"></span>Getting Started

This chapter describes how to get started installing a supported version of the virtual machine software on your server.

Topics discussed in this chapter include:

- ["Supported Virtual Machine Software" on page 3](#page-10-1)
- ["VM Software Installation Prerequisites" on page 4](#page-11-0)
- ["VM Software Installation Task Overview" on page 5](#page-12-0)

## <span id="page-10-1"></span>Supported Virtual Machine Software

The Sun Fire X4470 Server supports the following virtual machine (VM) software.

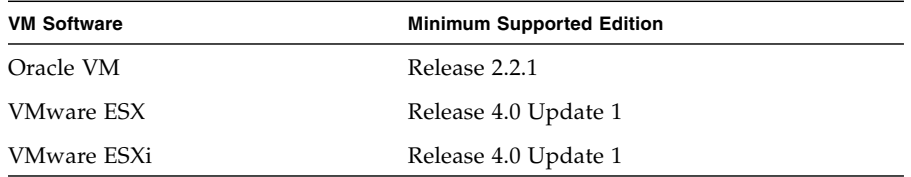

For a complete and updated list of all the supported operating systems on Sun Fire X4470 Server, go to the Sun Server X4470 Server web site and navigate to the Operating System link:

```
(http://www.oracle.com/goto/x4470)
```
# VM Software Installation Prerequisites

Refer to the following important considerations before beginning the VM software installation on your server.

<span id="page-11-0"></span>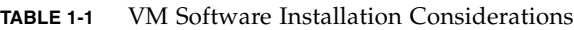

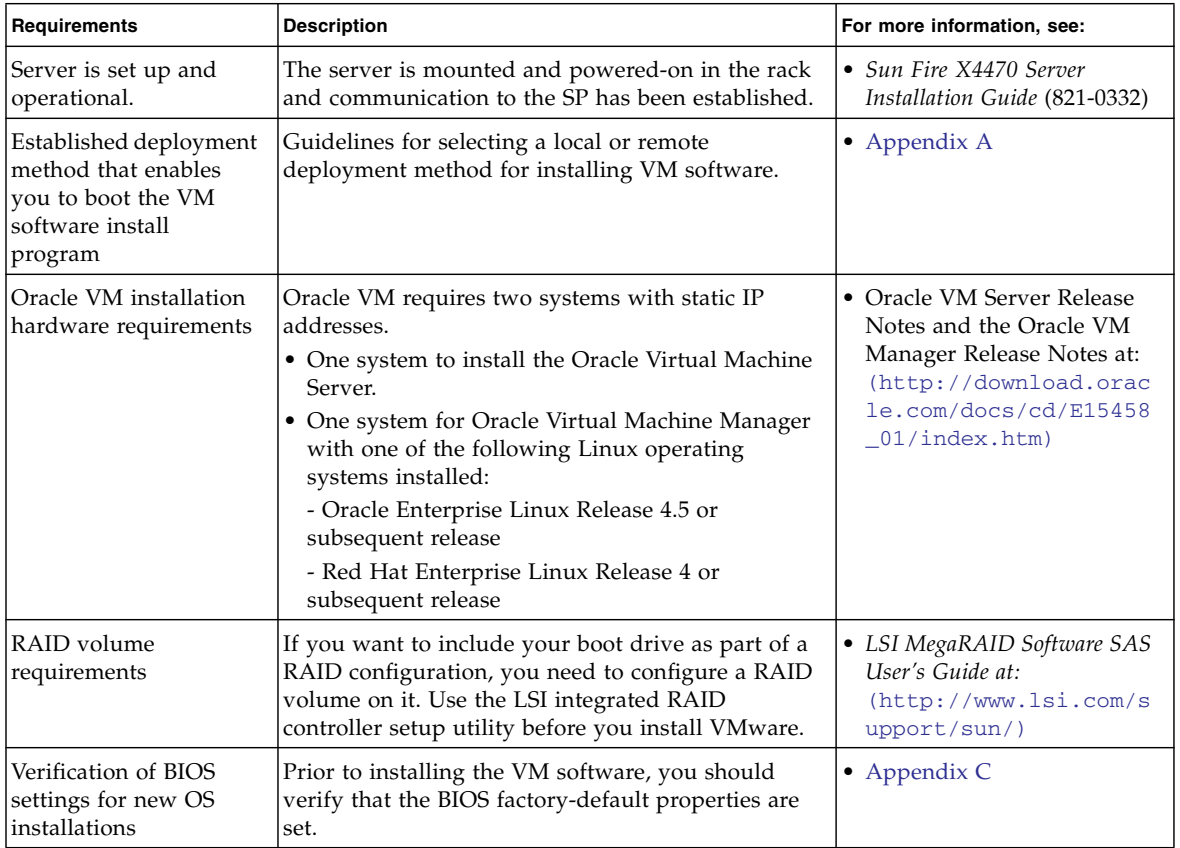

| <b>Requirements</b>                                                           | <b>Description</b>                                                                                                    | For more information, see:                                                                                                    |
|-------------------------------------------------------------------------------|----------------------------------------------------------------------------------------------------|----------------------------------------------------------------------------------------------------|
| Access to late-breaking<br>information and<br>updates for OS<br>installations | Review the Sun Fire X4470 Server Product Notes and<br>the VM software release notes for late-breaking<br>information about supported software and updates. | • Sun Fire X4470 Server<br>Product Notes (821-0704)<br>• Oracle VM 2.2.1 release<br>notes at:<br>(http://download.orac<br>le.com/docs/cd/E15458<br>01/index.html<br>• VMware ESX 4.0 Update 1<br>release notes at:<br>(http://www.vmware.co<br>m/support/vsphere4/do<br>c/vsp_esx40_u1_rel_no<br>tes.html)<br>• VMware ESXi Update 1<br>release notes at:<br>(http://www.vmware.co<br>m/support/vsphere4/do<br>c/vsp_esxi40_u1_rel_n<br>otes.html) |

**TABLE 1-1** VM Software Installation Considerations *(Continued)*

## <span id="page-12-0"></span>VM Software Installation Task Overview

To install the virtual machine software, complete the following procedures in order:

- 1. Gather the media for installing the VM software.
	- An ISO image of the Oracle VM installation program is available as a download at: (http://www.oracle.com/virtualization)
	- An ISO image of the VMware ESX or ESXi installation program is available as a download at: (http://www.vmware.com/download)

**Note –** You can use the VM software ISO image for remote installation or for creating an installation CD or DVD.

- 2. Choose and set up an installation method for deploying the installation of the VM software as described in [Appendix A.](#page-30-2)
- 3. Follow the instruction for installing the VM software as described in the following sections:
	- ["Installing Oracle VM Using Local or Remote Media" on page 7](#page-14-3)
- ["Installing VMware ESX or ESXi Using Local or Remote Media" on page 11](#page-18-3)
- 4. Review and perform the applicable post installation tasks as described in the following sections:
	- ["Oracle VM Post Installation Tasks" on page 10](#page-17-3)
	- ["VMware ESX and ESXi Post Installation Tasks" on page 16](#page-23-1)

## <span id="page-14-2"></span><span id="page-14-0"></span>Installing Oracle VM

This chapter summarizes the necessary steps for installing Oracle VM software.

Topics discussed in this chapter include:

- ["Installing Oracle VM Using Local or Remote Media" on page 7](#page-14-1)
- ["Oracle VM Post Installation Tasks" on page 10](#page-17-0)

## <span id="page-14-3"></span><span id="page-14-1"></span>Installing Oracle VM Using Local or Remote Media

<span id="page-14-4"></span>The procedures in this section summarize the steps for installing the Oracle VM software. The procedures assume that you are booting the VM installation software from one of the following sources:

- Oracle VM 2.2.1 CD or DVD media set (internal or external CD or DVD)
- Oracle VM 2.2.1 ISO software image (network repository)

**Note –** The Oracle VM ISO image can be used for remote installation or for creating an installation CD or DVD.

Refer to the following procedures to install the Oracle VM software:

- ["Install Oracle VM Server From Local or Remote Media" on page 8](#page-15-1)
- ["Install Oracle VM Manager" on page 9](#page-16-0)

### <span id="page-15-0"></span>Before You Begin

Prior to performing the installation, the following requirements must be met:

- All applicable installation considerations for installing the Oracle VM Server and Manager should have been met. For details, see [Chapter 1.](#page-10-2)
- Gather the Oracle VM documentation. This documentation should be used in conjunction with the installation procedure presented in this chapter.

<span id="page-15-2"></span>The Oracle VM documentation is available for download at: (http://download.oracle.com/docs/cd/E15458\_01/index.htm)

### <span id="page-15-1"></span>▼ Install Oracle VM Server From Local or Remote Media

- **1. Ensure that the Oracle VM Server install media is available to boot.**
	- **For CD/DVD**. Insert the Oracle VM Server media boot disk into the local or remote USB CD/DVD-ROM drive.
	- **For ISO images**. Ensure that the ISO images are available and that the boot disc image (CD labeled number 1 or DVD) has been selected in the ILOM Remote Console application (Devices --> CD-ROM Image).

For additional information about how to set up the installation media, see [Appendix A.](#page-30-2)

**2. Reset the power on the server.**

For example:

- **From the ILOM web interface**, select Remote Control --> Remote Power Control, then select the Reset option from the Select Action list box.
- **From the local server**, press the Power button (approximately 1 second) on the front panel of the server to power off the server, then press the Power button again to power on the server.

**Note –** The next events occur very quickly; therefore, focused attention is needed for the following steps. Watch carefully for these messages as they appear on the screen for a brief time. You might want to enlarge the size of your screen to eliminate scroll bars.

**3. In the BIOS power-on self-test screen, press F8 to specify a temporary boot device for the Oracle VM Server installation.**

The Please Select Boot Device menu appears.

### **4. In the Please Select Boot Device menu, select either the external or virtual CD/DVD device as the first boot device, then press Enter.**

The device strings listed in the Boot Device menu are in the following format: *device type*, *slot indicator*, and *product ID string*.

After a few seconds, the splash screen for the Oracle VM Manager installation program appears.

#### **5. Follow the prompts to install Oracle VM Server and Oracle VM Agent.**

At this time the Oracle VM installation program installs the Oracle VM Server and the Oracle VM Agent.

#### **6. Log in to Oracle VM Server as the root user, with the password you set during the installation.**

**Note –** The Oracle VM installation will require two passwords: one for the root VM Server account and one for the VM Agent. When necessary, refer to th*e Oracle VM Server Installation Guide* for further details about how to complete the Oracle VM Server installation.

#### **7. Perform one of the following:**

■ If you do not have an Oracle VM Manager configured to manage the Oracle VM Server, you will need to install the Oracle VM Manager.

<span id="page-16-1"></span>To install Oracle VM Manager, see ["Install Oracle VM Manager" on page 9.](#page-16-0)

■ If you do have an Oracle VM Manager configured to manage the Oracle VM Server, proceed to ["Oracle VM Post Installation Tasks" on page 10.](#page-17-0)

### <span id="page-16-0"></span>▼ Install Oracle VM Manager

- **1. Start up the supported Linux operating system on the system on which you want to install the Oracle VM Manager.**
- **2. Ensure that the Oracle VM Manager install media is mounted.**
- **3. As the root user, run the following script:**

# sh runInstaller.sh

**4. Follow the prompts to install Oracle VM Manager.**

You will be required to log in to the management interface using the Oracle VM Agent password.

When necessary, refer to th*e Oracle VM Server Installation Guide* for further details about how to complete the Oracle VM Manager installation.

**5. After completing the Oracle VM Manager installation, do the following:**

**a. Log in to the web Oracle VM Management interface as Admin.**

You will need to enter the password that was created during the installation of the Oracle VM Manager.

- **b. In the web management interface, use the options available to create and manage server pools, as well as create, configure, and manage the virtual machines.**
- **6. Review and perform the applicable post installation tasks as described in** ["Oracle VM Post Installation Tasks" on page 10](#page-17-0)**.**

### <span id="page-17-3"></span><span id="page-17-0"></span>Oracle VM Post Installation Tasks

<span id="page-17-4"></span>After completing the Oracle VM software installation, review the following post installation tasks and, if necessary, perform the tasks that are applicable to your system.

- ["Update the Oracle VM Software" on page 10](#page-17-1)
- ["Manage Oracle VM Resources" on page 10](#page-17-2)

### <span id="page-17-1"></span>Update the Oracle VM Software

The Oracle VM installation media might not contain the most up-to-date versions of the software. If necessary, update the Oracle VM software with the latest software releases. For download instructions, see this web site:

(http://www.oracle.com/virtualization)

### <span id="page-17-2"></span>Manage Oracle VM Resources

To learn how to configure, access, and manage Oracle VM resources, refer to the Oracle VM Documentation Library at:

(http://download.oracle.com/docs/cd/E15458\_01/index.htm)

# <span id="page-18-2"></span><span id="page-18-0"></span>Installing VMware ESX or ESXi

This chapter summarizes the necessary steps for installing:

- VMware ESX 4.0 Update 1 (and subsequent releases)
- VMware ESXi 4.0. Update 1 (and subsequent releases)

This chapter includes the following topics:

- ["Installing VMware ESX or ESXi Using Local or Remote Media" on page 11](#page-18-1)
- ["VMware ESX and ESXi Post Installation Tasks" on page 16](#page-23-0)

## <span id="page-18-4"></span><span id="page-18-3"></span><span id="page-18-1"></span>Installing VMware ESX or ESXi Using Local or Remote Media

The procedures in this section describe how to install the VMware (ESX or ESXi) software from local or remote media. It assumes that you are booting the VMware installation media from one of the following sources:

- VMware ESX or ESXi 4.0 Update 1 CD or DVD (internal or external CD or DVD)
- VMware ESX or ESXi 4.0 Update 1 ISO image (network repository)

**Note –** The VMware ISO image can be used for remote installations or for creating an installation CD or DVD.

Refer to the following procedures to install the VMware software from local or remote media:

- ["Install VMware ESXi From Local or Remote Media" on page 12](#page-19-1)
- ["Install VMware ESX From Local or Remote Media" on page 13](#page-20-0)

### <span id="page-19-0"></span>Before You Begin

Prior to performing the installation, the following requirements must be met:

■ All applicable installation considerations for installing the virtual machine software should have been met. For details, see "VM Software Installation Prerequisites" on page 4.

**Note –** The VMware ESX and ESXi software versions require that RAM be installed for each physical CPU in your Sun Fire X4470 Server. Ensure that there is a populated memory riser with a balanced memory configuration for each physical CPU on your system.

■ Gather the VMware ESX or ESXi documentation. This documentation should be used in conjunction with the installation procedures presented in this chapter.

The VMware ESX and ESXi documentation is available at:

(http://www.vmware.com/support/pubs/vs\_pubs.html)

■ For VMware ESX installations, determine the network management interface you will use for the VM service console.

The VM service console and management interface require a network interface. The service console does not automatically use the first interface with a live connection. Therefore, you will need to select a network interface for the service console during installation since the network interface defaults to vmic0.

### <span id="page-19-1"></span>▼ Install VMware ESXi From Local or Remote Media

### **1. Ensure that the install media is available to boot.**

- **For CD/DVD**. Insert the VMware ESXi 4.0 Update 1 Distribution media boot disc (CD labeled number 1 or the single DVD) into the local or remote USB CD/DVD-ROM drive.
- **For ISO images**. Ensure that the ISO images are available and that the boot disc image (CD labeled number 1 or DVD) has been selected in the ILOM Remote Console application (Devices-->CD-ROM Image).

For additional information about how to set up the installation media, see [Appendix A.](#page-30-2)

**2. Reset the power on the server.**

For example:

■ **From the ILOM web interface**, select Remote Control --> Remote Power Control, then select the Reset option from the Select Action list box.

<span id="page-20-1"></span>■ **From the local server**, press the Power button (approximately 1 second) on the front panel of the server to power off the server, then press the Power button again to power on the server.

**Note –** The next events occur very quickly; therefore, focused attention is needed for the following steps. Watch carefully for these messages as they appear on the screen for a brief time. You might want to enlarge the size of your screen to eliminate scroll bars.

**3. In the BIOS power-on self-test screen, press F8 to specify a temporary boot device for the VMware installation.**

The Please Select Boot Device menu appears.

**4. In the Boot Device menu, select either the external or virtual CD/DVD device as the first boot device, then press Enter.**

The device strings listed in the Boot Device menu are in the following format: *device type*, *slot indicator*, and *product ID string*.

After a few seconds, the splash screen for the VMware installation program appears.

**5. To complete the installation, refer to the VMware ESXi 4.0 Update 1 installation documentation.**

You can access the VMware ESXi 4.0 installation documentation at: (http://www.vmware.com/support/pubs/vs\_pubs.html)

**6. After installing VMware ESXi 4.0 Update 1, proceed to** ["VMware ESX and ESXi](#page-23-0) [Post Installation Tasks" on page 16](#page-23-0)**.**

### <span id="page-20-0"></span>▼ Install VMware ESX From Local or Remote Media

#### **1. Ensure that the install media is available to boot.**

- **For CD/DVD**. Insert the VMware ESX 4.0 Update 1 Distribution media boot disc (CD labeled number 1 or the single DVD) into the local or remote USB CD/DVD-ROM drive.
- **For ISO images**. Ensure that the ISO images are available and that the boot disc image (CD labeled number 1 or DVD) has been selected in the ILOM Remote Console application (Devices-->CD-ROM Image).

For additional information about how to set up the installation media, see [Appendix A.](#page-30-2)

**2. Reset the power on the server.**

For example:

- **From the ILOM web interface**, select Remote Control --> Remote Power Control, then select the Reset option from the Select Action list box.
- **From the local server**, press the Power button (approximately 1 second) on the front panel of the server to power off the server, then press the Power button again to power on the server.

**Note –** The next events occur very quickly; therefore, focused attention is needed for the following steps. Watch carefully for these messages as they appear on the screen for a brief time. You might want to enlarge the size of your screen to eliminate scroll bars.

**3. In the BIOS power-on self-test screen, press F8 to specify a temporary boot device for the VMware installation.**

The Please Select Boot Device menu appears.

**4. In the Boot Device menu, select either the external or virtual CD/DVD device as the first boot device, then press Enter.**

The device strings listed in the Boot Device menu are in the following format: *device type*, *slot indicator*, and *product ID string*.

After a few seconds, the splash screen for the VMware installation program appears.

- **5. Continue the VMware installation program and, when necessary, refer to the VMware ESX 4.0 installation documentation.**
- **6. When the Network Configuration dialog appears, perform the following steps:**

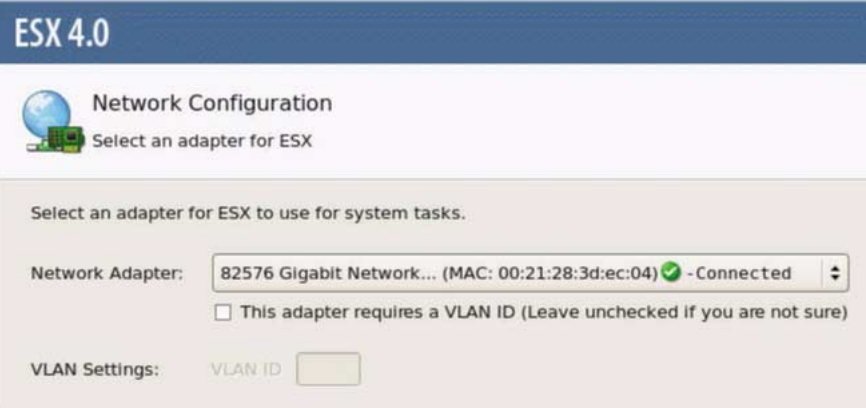

### **a. In the Network Adapter field, click the drop-down arrow and select the desired network adapter, then click** Next**.**

In this dialog, a live network adapter (that is, an adapter connected to the network) must be specified for the VMware service console (vmnic0). Each network adapter that is live has a green check mark next to it as shown in the above dialog. Also, notice that the MAC address that is associated with the network port (for example: NET0, NET1, NET2, or NET3) appears. You can use the MAC address to determine which physical network port is present.

Alternatively using the ILOM command-line interface (CLI), you can determine the MAC addresses that are associated with the server's physical network ports. For example, in the ILOM CLI you would type the following command to determine the MAC address that is associated with the physical network port known as NET0:

#### -> **show /SYS/MB/NET0**

In the sample output shown below, the MAC address for NET0 is 00:14:4F:CA:B8:36.

```
->show /SYS/MB/NET0
```

```
 /SYS/MB/NET0
 Targets:
 Properties: type = Network Interface
 ipmi_name = MB/NET0
 fru_name = GIGABIT ETHERNET CONTROLLERS
 fru_manufacturer = INTEL
 fru_part_number = 82575EB
fru_serial_number = 00:14:4F:CA:B8:36fault state = OK clear_fault_action = (none)
```
**Note –** If you are unsure which network adapter to select, contact your network administrator.

The ESX 4.0 Network Configuration dialog appears enabling you to specify the network adapter settings.

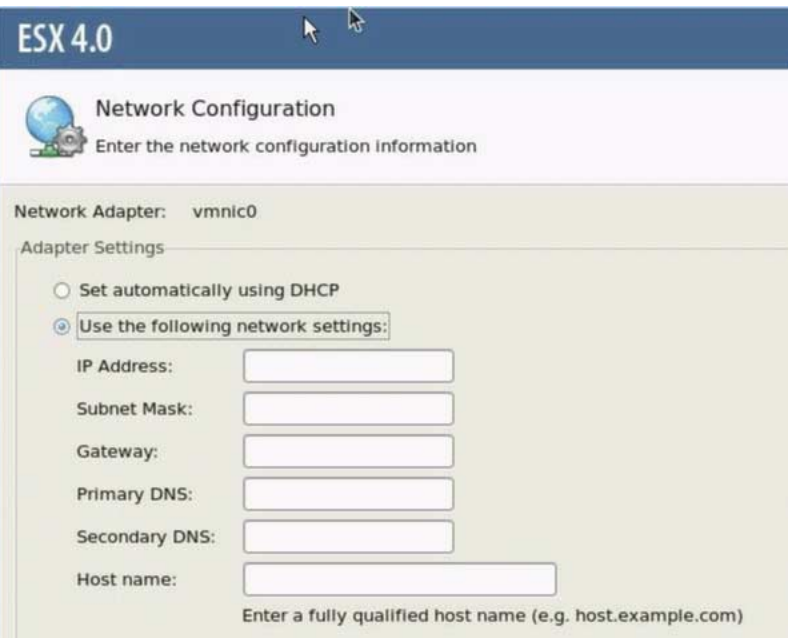

#### **b. In the Network Configuration dialog, do one of the following:**

■ **To auto-configure the network adapter**, select Set automatically using DHCP, then click Next.

- or -

- **To manually configure the network adapter**, select Use the following network settings, and specify the network settings in the appropriate fields, then click Next.
- **7. Complete the VMware ESX 4.0 Server installation and, when necessary, refer to the VMware ESX 4.0 Server installation documentation.**
- **8. After completing the installation, proceed to** ["VMware ESX and ESXi Post](#page-23-0) [Installation Tasks" on page 16](#page-23-0)**.**

## <span id="page-23-1"></span><span id="page-23-0"></span>VMware ESX and ESXi Post Installation Tasks

<span id="page-23-2"></span>After completing the ESX or ESXi installation, review the following post installation tasks and, if necessary, perform the tasks that are applicable to your system.

- ["Configure Network Adapters for VMware ESXi Installations" on page 17](#page-24-0)
- ["Local Storage Drive Not Seen After Performing VMware ESXi Installation" on](#page-26-0) [page 19](#page-26-0)
- ["Update the ESX or ESXi Software" on page 20](#page-27-0)
- ["Manage VMware Resources" on page 20](#page-27-1)

### <span id="page-24-2"></span><span id="page-24-0"></span>Configure Network Adapters for VMware ESXi Installations

The following procedure describes how to configure the VMware ESXi settings for the network adapter(s) installed on your server. These instructions also include steps for discovering the physical port location of each network adapter installed on your server.

### <span id="page-24-1"></span>▼ Configure Network Adapter Settings

- **1. Log in to the VMware ESXi Server.**
- **2. Access the System Customization dialog and select** Configure Management Network**.**

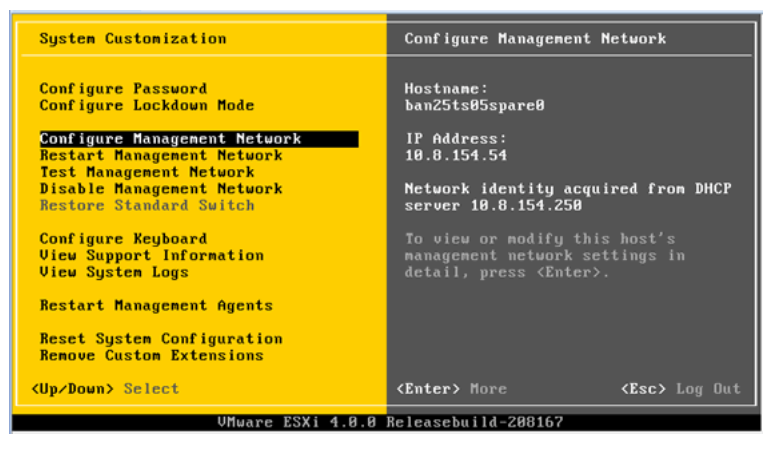

The Configure Management Network dialog appears.

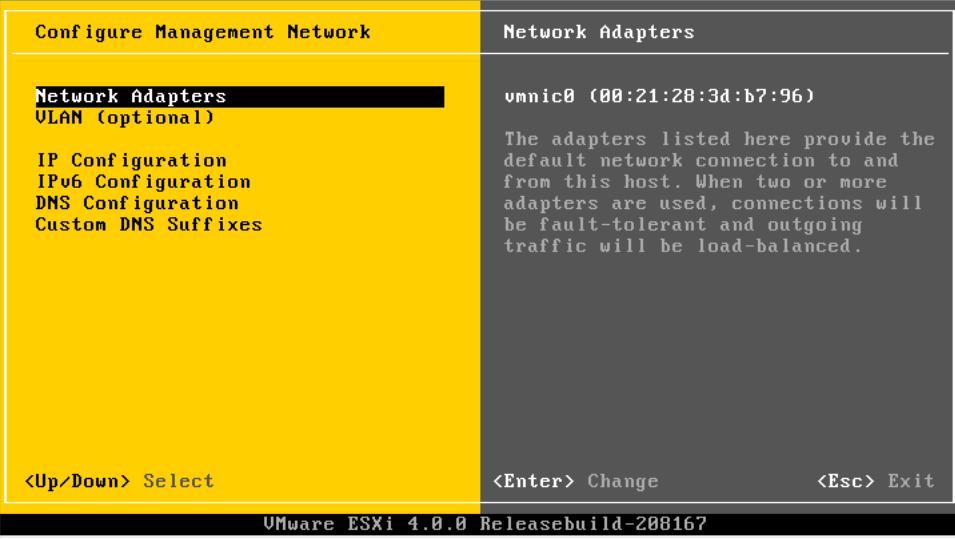

**3. In the Configuration Management dialog, select** Network Adapters**.**

The Network Adapters dialog appears.

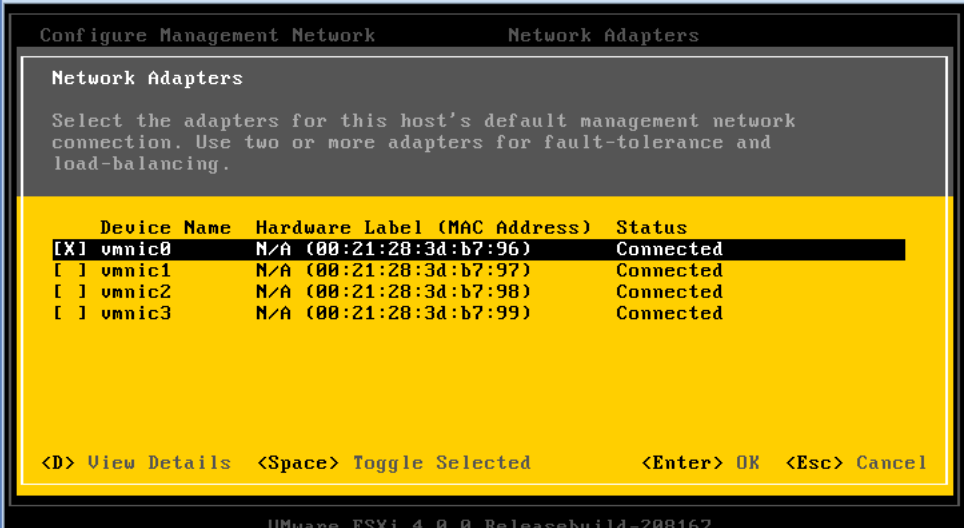

**4. In the Network Adapters dialog, select a live network adapter (that is, an adapter connected to the network) for the VMware service console (**vmnic0**), then press Enter.**

A live network adapter (that is, an adapter connected to the network) must be specified for the VMware service console (vmnic0). Notice that the MAC address that is associated with the server's physical network port (for example: NET0,

NET1, NET2, or NET3) is displayed in the Hardware Label column. Therefore, you can use the MAC address to determine which of the server's physical network ports are being displayed. For example, to determine the MAC address for each server network port, enter the following command in the ILOM command-line interface (CLI) for each server network port:

#### -> **show /SYS/MB/NET***n*

Where is *n* is 0, 1, 2, or 3

If the network adapter shown in the above dialog were associated for network port NET0, then the CLI command **show /SYS/MB/NET0**, would produce the following output, where the fru\_serial\_number field lists the MAC address.

```
-> show /SYS/MB/NET0
 /SYS/MB/NET0
 Targets:
 Properties:
 type = Network Interface ipmi_name = MB/NET0
 fru_name = GIGABIT ETHERNET CONTROLLERS
 fru_manufacturer = INTEL
fru part number = 82576EB fru_serial_number = 00:21:28:3D:B7:96
 fru_extra_2 = 00:21:28:3D:B7:96
 fault_state = OK
clear fault action = (none)
```
**Note –** If you are unsure of which network adapter to select, contact your network administrator.

### <span id="page-26-2"></span><span id="page-26-0"></span>Local Storage Drive Not Seen After Performing VMware ESXi Installation

If your local storage drive on the server is attached to a Sun Storage 6 Gb SAS PCIe Host Bus Adapter card (SG-SAS6-INT-Z or SG-SAS6-EXT-Z), the VMFS datastore on the local storage drive is not visible after performing the VMware ESXi installation. In this case, perform the following procedure to make the existing VMFS datastore on the local storage drive visible and ready for use.

### <span id="page-26-1"></span>▼ Make Local VMFS Datastore Visible to VSphere Client

**1. Connect to the VMware ESXi server by using the VSphere Client.**

- **2. In the VSphere Client interface add the ESXi host to the datacenter of your choice.**
- **3. Select the ESXi host that you added to the datacenter in Step 2, then click the Configuration tab.**
- **4. In the Configuration tab, do the following:**
	- **a. In the Hardware box, select** Storage, **then click the** Add Storage **link.**
	- **b. Verify that the** Disk/LUN Storage Type **is selected, then click** Next**.**
	- **c. Select the** vmhba **entry that corresponds to the local disk, then click** Next**.**
	- **d. Select** Use Free Space**, then click** Next**.**
	- **e. Create a datastore name (for example,** local\_storage**), then click** Next**.**
	- **f. Adjust the maximum file size if needed, then click** Next**.**
	- **g. Verify that the proposed disk layout is acceptable, then click** Finish**.** The local VMFS datastore is visible and ready for use.

### <span id="page-27-0"></span>Update the ESX or ESXi Software

The VMware ESX or ESXi installation media might not contain the most up-to-date versions of the software.

<span id="page-27-2"></span>If necessary, update the ESX or ESXi Server software with the latest updates and patches. For download instructions, see this web site:

(http://support.vmware.com/selfsupport/download/)

It is recommended to install patch ESX400-201002001 for ESX or patch ESXi400-201002001 for ESXi.

### <span id="page-27-1"></span>Manage VMware Resources

To learn more about configuring and managing VMware resources, refer to the VMware documentation at:

(http://www.vmware.com/support/pubs/vs\_pages/vsp\_pubs\_esxi40\_i\_v  $c40.html$ 

# <span id="page-28-0"></span>PART II Virtual Machine System Administrator References

Refer to the following system administrator references as needed to perform or complete the installation of the virtual machine software.

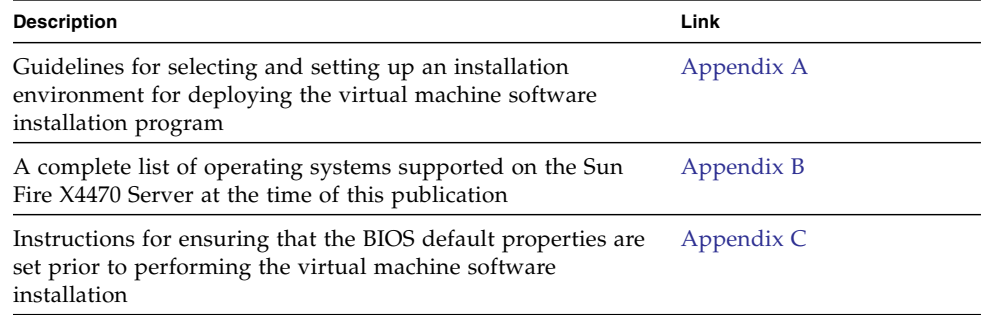

# <span id="page-30-2"></span><span id="page-30-0"></span>Supported Installation Methods

To determine which installation method is best for you when installing software on your x86 server, consider the following options summarized in this appendix:

- ["Console Outputs" on page 23](#page-30-1)
- ["Installation Boot Media" on page 25](#page-32-0)
- ["Installation Targets" on page 27](#page-34-0)

# <span id="page-30-1"></span>Console Outputs

<span id="page-30-3"></span>TABLE A-1 lists the consoles you use to capture the output and input of the operating system installation.

| Console        | <b>Description</b>                                                                                                    | <b>Setup Requirement</b>                                                                                                    |
|----------------|----------------------------------------------------------------------------------------------------|----------------------------------------------------------------------------------------------------|
| Local console  | You can install the OS and<br>administer the server by<br>attaching a local console directly<br>to the server SP.<br>Examples of local consoles<br>include:<br>• Serial console<br>• VGA console, with USB<br>keyboard and mouse                                                                                           | 1. Attach a local console to the server.<br>For details, see the "Attaching Devices" in the Sun Fire<br>X4470 Server Service Manual(821-0703).<br>2. At the ILOM prompt, type your ILOM user name and<br>password.<br>3. For serial console connections only, establish a<br>connection to the host serial port by typing start<br>/SP/console.<br>The video output is automatically routed to the local<br>console.<br>For further details about establishing a connection to the<br>server SP, see the Oracle Integrated Lights Out Manager<br>(ILOM) 3.0 Concepts Guide (820-6410).                                                                                                    |
| Remote console | You can install the OS and<br>administer the server from a<br>remote console by establishing a<br>network connection to the server<br>SP.<br>Examples of remote consoles<br>include:<br>• Web-based client connection<br>using the ILOM Remote<br>Console application<br>• SSH client connection using a<br>serial console | 1. View or establish an IP address for the server SP.<br>For details, see the Sun Fire X4470 Server Installation<br>Guide (821-0332).<br>2. View or establish a connection between a remote<br>console and the server SP:<br>• For web-based client connection, perform these steps:<br>1) In a web browser, type the IP address for the server<br>SP; 2) log in to the ILOM web interface; 3) redirect the<br>video output from the server to the web client by<br>launching the ILOM Remote Console; 4) enable device<br>redirection (mouse, keyboard, etc.) in the Device<br>menu.<br>• For SSH client connection, perform these steps:<br>1) From a serial console, establish an SSH connection<br>to the server SP (ssh root@ipaddress); 2) log in to<br>ILOM; 3) redirect the serial output from the server to<br>the SSH client by typing start /SP/console.<br>For additional information about establishing a remote<br>connection to the ILOM SP or using the ILOM Remote<br>Console, see the Oracle Integrated Lights Out Manager<br>(ILOM) 3.0 Concepts Guide (820-6410). |

**TABLE A-1** Console Options for Performing an OS Installation

# <span id="page-32-0"></span>Installation Boot Media

<span id="page-32-1"></span>You can start the operating system installation to a server by booting a local or remote installation media source. TABLE A-2 identifies the supported media sources and the setup requirements for each source.

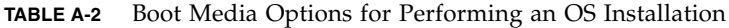

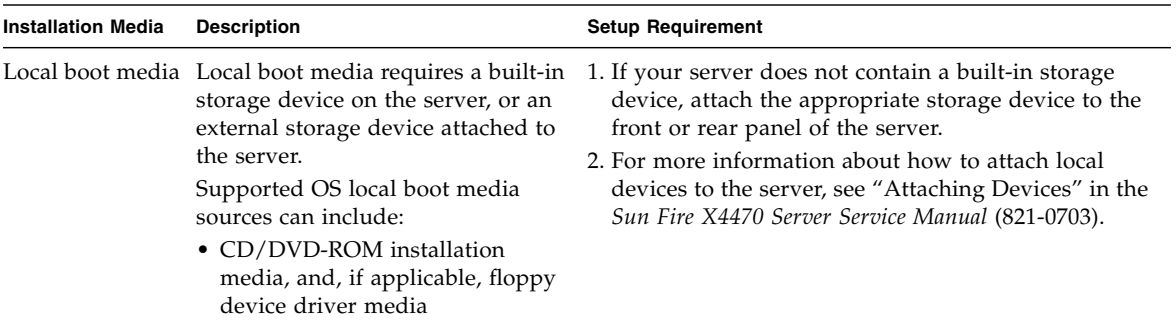

| <b>Installation Media</b> | <b>Description</b>                                                                                                    | <b>Setup Requirement</b>                                                                                                    |
|---------------------------|----------------------------------------------------------------------------------------------------|----------------------------------------------------------------------------------------------------|
| Remote boot<br>media      | Remote media requires you to boot<br>the install over the network. You<br>can start the network install from a<br>redirected boot storage device or<br>another networked system that<br>exports the installation over the<br>network using a Pre-Boot eXecution<br>environment (PXE).<br>Supported OS remote media sources<br>can include:<br>• CD/DVD-ROM installation<br>media, and, if applicable, floppy<br>device driver media<br>• CD/DVD-ROM ISO installation<br>image and, if applicable, floppy<br>ISO device driver media<br>• Automated installation image<br>(requires PXE boot) | To redirect the boot media from a remote storage<br>device, perform these steps:<br>1. Insert the boot media into the storage device, for<br>example:<br>For CD/DVD-ROM, insert media into the built-in or<br>external CD/DVD-ROM drive.<br>For CD/DVD-ROM ISO image, ensure that ISO<br>image(s) are readily available on a network shared<br>location.<br>For device driver floppy ISO image, ensure that ISO<br>image, if applicable, is readily available on a<br>network shared location or on a USB drive.<br>2. Establish a web-based client connection to the server<br>ILOM SP and launch the ILOM Remote Console<br>application. For more details, see the Setup<br>Requirements for web-based client connection in<br>TABLE A-1.<br>3. In the Device menu of the ILOM Remote Console<br>application, specify the location of the boot media,<br>for example:<br>For CD/DVD-ROM boot media, select CD-ROM<br>For CD/DVD-ROM ISO image boot media, select<br>CD-ROM Image.<br>For floppy device driver boot media, if applicable,<br>select Floppy<br>For floppy image device driver boot media, if<br>applicable, select Floppy Image.<br>For more information about the ILOM Remote<br>Console, see the Oracle Integrated Lights Out Manager<br>(ILOM) 3.0 Concepts Guide (820-6410). |

**TABLE A-2** Boot Media Options for Performing an OS Installation *(Continued)*

| <b>Installation Media</b>           | <b>Description</b>                                                                                                    | <b>Setup Requirement</b>                                                                                                    |
|-------------------------------------|----------------------------------------------------------------------------------------------------|----------------------------------------------------------------------------------------------------|
| Remote Boot<br>Media<br>(continued) | Note - An automated installation<br>image enables you to perform the<br>OS installation on multiple servers.<br>By using an automated image, you<br>can ensure configuration uniformity<br>among many systems.<br>Automated installations use a<br>Pre-boot eXecution Environment<br>(PXE) technology to enable the<br>clients without an operating system<br>to boot remotely to the automated<br>install server that performs the<br>installation of the operating system. | To perform the installation using PXE, perform these<br>steps:<br>1. Configure the network server to export the<br>installation via PXE boot.<br>2. Make the OS install media available for PXE boot.<br>If you are using an automated OS installation image,<br>you will need to create and provide the automated<br>OS install image. For example:<br>- Solaris Jumpstart image<br>- SLES AutoYAST image<br>- Windows WDS image<br>For detailed instructions for automating the<br>installation setup process, consult the operating<br>system vendor documentation.<br>3. To boot the installation media, select the PXE boot<br>interface card as the temporary boot device. For<br>details, see the applicable PXE-based operating<br>system installation procedure described in this<br>guide. |

**TABLE A-2** Boot Media Options for Performing an OS Installation *(Continued)*

# <span id="page-34-0"></span>Installation Targets

<span id="page-34-1"></span>TABLE A-3 identifies the supported installation targets you can use to install an operating system.

| <b>Install Target</b>                                              | <b>Description</b>                                                                                                    | <b>Setup Requirement</b>                                                                                                    | <b>Supported OS</b>                                                 |
|--------------------------------------------------------------------|----------------------------------------------------------------------------------------------------|----------------------------------------------------------------------------------------------------|---------------------------------------------------------------------|
| Local hard disk<br>drive (HDD)<br>or<br>Solid state drive<br>(SSD) | You can choose to install the<br>operating system to any of the<br>storage drives installed in the<br>server.                                                       | • Ensure that the HDD or SSD is<br>properly installed and powered-on in<br>the server.<br>For more information about installing<br>and powering on an HDD or SDD, refer<br>to the Sun Fire X4470 Service Manual<br>$(821-0703)$ .                                                                                                    | • All supported<br>operating<br>systems listed<br>in Appendix<br>В. |
| Fibre Channel<br>(FC) Storage<br>Area Network<br>(SAN) device      | For servers equipped with Fibre<br>Channel PCIe host bus adapters<br>(HBAs), you can choose to<br>install the operating system to<br>an external FC storage device. | Ensure that the FC PCIe HBA is<br>properly installed in the server.<br>For more information about installing a<br>HBA in a chassis, refer to the Sun Fire<br>X4470 Server Service Manual (821-0703).<br>• The SAN must be installed and<br>configured to make the storage visible<br>to the host. For instructions, refer to<br>the documentation supplied with the | • All operating<br>systems listed<br>in Appendix<br>В.              |

**TABLE A-3** Installation Targets for OS Installation

# <span id="page-36-2"></span><span id="page-36-0"></span>Supported Operating Systems

[TABLE B-1](#page-36-3) in this appendix describes the operating systems supported on the Sun Fire X4470 Server at the time this document was published.

For an up-to-date list of the latest operating systems supported on the Sun Fire X4470 Server, go to the Sun Fire X4470 Server web site and navigate to the appropriate page:

(http://www.oracle.com/goto/x4470)

## <span id="page-36-1"></span>Supported Operating Systems

<span id="page-36-4"></span><span id="page-36-3"></span>The Sun Fire X4470 Server supports the installation and use of the following operating systems, or a subsequent release of the operating system.

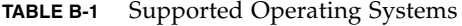

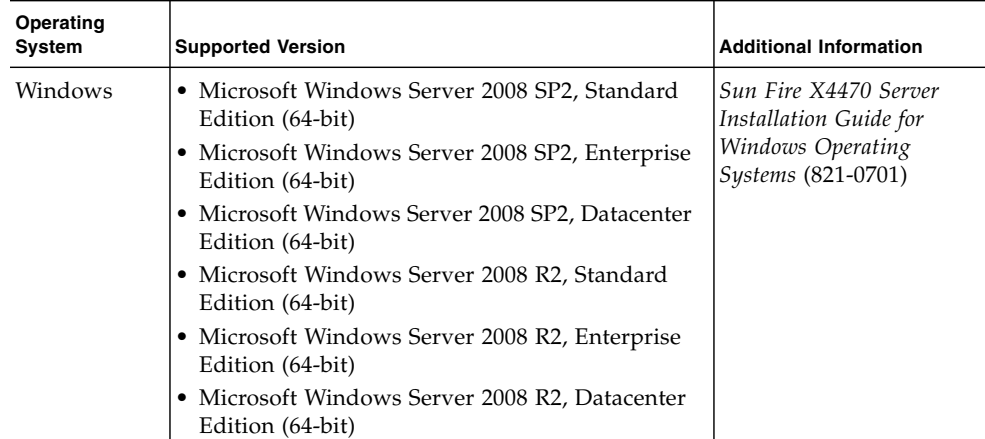

| Operating<br>System            | <b>Supported Version</b>                                                                                                    | <b>Additional Information</b>                                                                    |
|--------------------------------|----------------------------------------------------------------------------------------------------|--------------------------------------------------------------------------------------------------|
| Linux                          | • Oracle Enterprise Linux 5.5 (64-bit)<br>• SUSE Linux Enterprise Server (SLES) 11 (64-bit)<br>• Red Hat Enterprise Linux 5.5 (64-bit) | Sun Fire X4470 Server<br>Installation Guide for<br>Linux Operating Systems<br>$(821-1213)$       |
| Oracle<br>Solaris              | • Oracle Solaris 10 10/09                                                                                                    | Sun Fire X4470 Server<br>Installation Guide for<br>Oracle Solaris Operating<br>System (821-0700) |
| Virtual<br>Machine<br>Software | • Oracle Virtual Machine 2.2.1<br>• VMware ESX 4.0 Update 1<br>• VMware ESXi 4.0 Update 1                                              | Sun Fire X4470 Server<br>Installation Guide for<br>Virtual Machine Software<br>$(821-1214)$      |

**TABLE B-1** Supported Operating Systems *(Continued)*

## <span id="page-38-3"></span><span id="page-38-0"></span>BIOS Defaults for New Installations

When installing a new operating system on a disk drive, you should verify that the following BIOS settings are properly configured before you perform the operating system installation:

- System time
- System date
- Boot order

## <span id="page-38-1"></span>Verification of BIOS Factory Defaults

<span id="page-38-4"></span>In the BIOS Setup Utility, you can set optimal defaults, as well as view and edit BIOS settings as needed. Any changes you make in the BIOS Setup Utility (by pressing F2) are permanent until the next time you change them.

In addition to using the F2 key to view or edit the system's BIOS settings, you can use F8 during the BIOS start-up to specify a temporary boot device. If you use F8 to set a temporary boot device, this change is only in effect for the current system boot. The permanent boot device specified through F2 will be in effect after booting from the temporary boot device.

### <span id="page-38-2"></span>Before You Begin

Ensure that the following requirements are met prior to accessing the BIOS Setup Utility.

- The server is equipped with a hard disk drive (HDD) or solid state drive (SSD).
- The HDD or SSD is properly installed in the server. For details, see the *Sun Fire X4470 Server Service Manual* (821-0703).

■ A console connection is established to the server. For details, see "Console" Options for Performing an OS Installation" on page 24.

### <span id="page-39-0"></span>▼ View or Edit BIOS Settings for New Installations

#### **1. Reset the power on the server.**

For example, to reset the power on a server:

- **From the ILOM web interface**, select Remote Control-->Power Control, then select Reset from the Select Action list box.
- **From the local server**, press the Power button (approximately 1 second) on the front panel of the server to turn the server off, then press the Power button again to power-on the server.
- **From the ILOM CLI**, type: **reset /SYS**

The BIOS screen appears.

**2. When prompted in the BIOS screen, press F2 to access the BIOS Setup Utility.**

After a few moments, the BIOS Setup Utility appears.

- **3. To ensure that the factory defaults are set, do the following:**
	- **a. Press F9 to automatically load the optimal factory default settings.**

A message appears prompting you to continue this operation by selecting OK or to cancel this operation by selecting CANCEL.

**b. In the message, highlight** OK **then press Enter.**

The BIOS Setup Utility screen appears with the cursor highlighting the first value in the system time field.

#### **4. In the BIOS Setup Utility, do the following to edit the values associated with the system time or date.**

#### **a. Highlight the values you want to change.**

Use up or down arrow keys to change between the system time and date selection.

#### **b. To change the values in the highlighted fields, use these keys:**

- PLUS (+) to increment the current value shown
- MINUS (-) to decrement the current value shown
- ENTER to move the cursor to the next value field

#### **5. To access the boot settings, select the Boot menu.**

The Boot Settings menu appears.

**6. In the Boot Settings menu, use the down arrow key to select** Boot Device Priority, **then press Enter.**

The Boot Device Priority menu appears listing the order of the known bootable devices. The first device in the list has the highest boot priority.

- **7. In the Boot Device Priority menu, do the following to edit the first boot device entry in the list:**
	- **a. Use the up and down arrow keys to select the first entry in the list, then press Enter.**
	- **b. In the Options menu, use the up and down arrow keys to select the default permanent boot device, then press Enter.**

**Note –** You can change the boot order for other devices in the list by repeating Steps 7a and 7b for each device entry you want to change.

The device strings listed on the Boot Device Priority menu and Options menu are in the format of: *device type*, *slot indicator*, and *product ID string.*

#### **8. To save changes and exit the BIOS Setup Utility, press F10.**

Alternatively, you can save the changes and exit the BIOS Setup Utility by selecting Save on the Exit menu. A message appears prompting you to save changes and exit setup. In the message dialog, select OK, then press Enter.

**Note –** When using the ILOM Remote Console, F10 is trapped by the local OS. You must use the F10 option listed in the Keyboard drop-down menu that is available at the top of the console.

## <span id="page-42-0"></span>Index

### **B**

BIOS [verfication of factory defaults, 31](#page-38-4)

### **I**

installation methods [boot media options, 25](#page-32-1) [console outputs, 23](#page-30-3) [installation targets, 27](#page-34-1)

### **O**

operating systems [supported, 29](#page-36-4) Oracle VM [installation procedure for VM Manager, 9](#page-16-1) [installation procedure for VM Server, 8](#page-15-2) [media installation procedure, 7](#page-14-4) [post installation tasks, 10](#page-17-4)

### **S**

server [resetting power, 13](#page-20-1)

### **V**

```
VMware ESX and ESXi
  configure network adapters, 17
  media installation instructions, 11
  post installation tasks, 16
VMware ESXi
  local storage drive not seen, 19
VMware software
  installing from remote console, 11
```
[resetting serer power, 13](#page-20-1) [updates and patches, 20](#page-27-2)